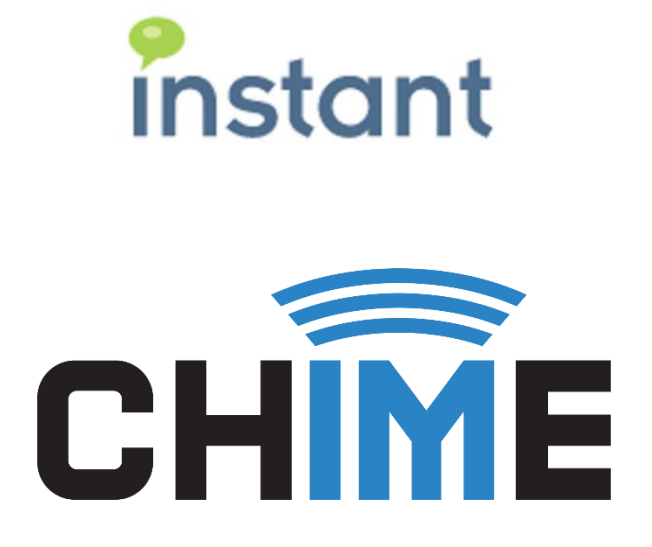

# **Enable Federated Agents in Chime for Lync**

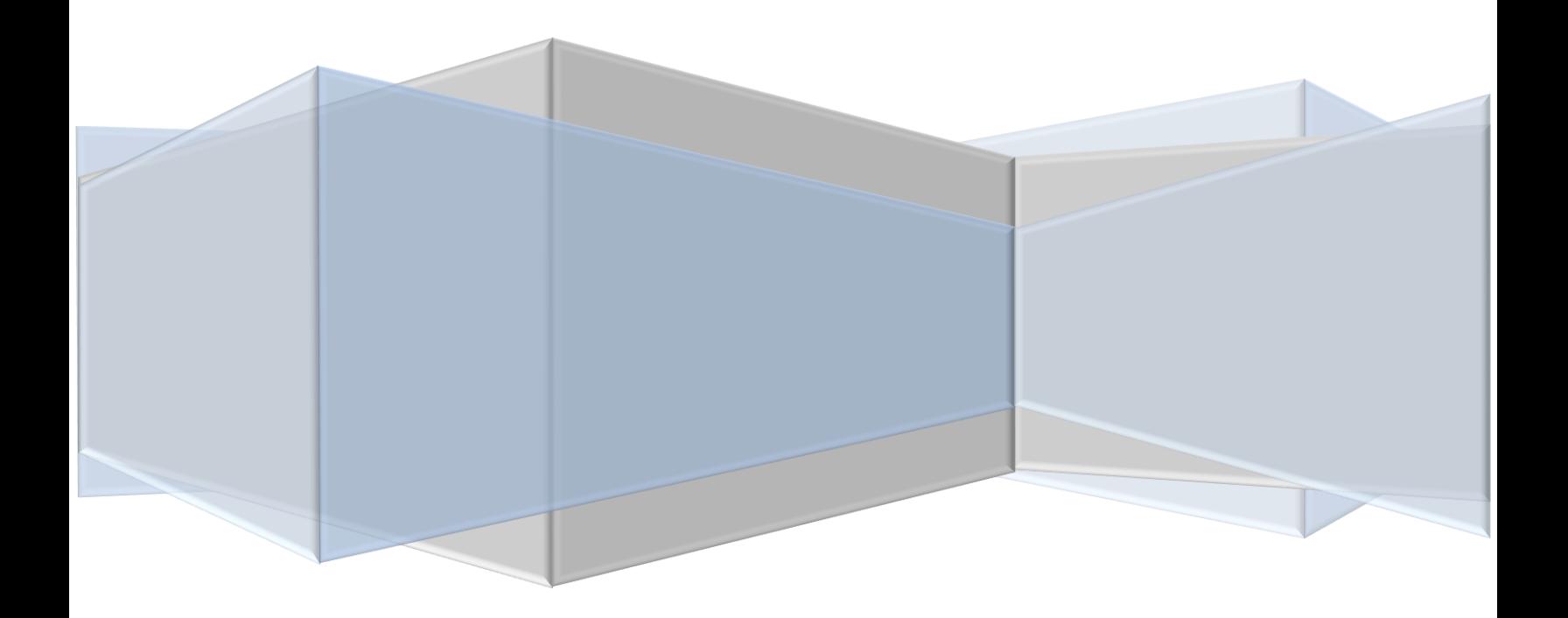

#### **Copyright and Disclaimer**

This document, as well as the software described in it, is furnished under license of the Instant Technologies Software Evaluation Agreement and may be used or copied only in accordance with the terms of such license. The content of this document is furnished for informational use only, is subject to change without notice, and should not be construed as a commitment by Instant Technologies. Instant Technologies assumes no responsibility or liability for any errors or inaccuracies that may appear in this document. All information in this document is confidential and proprietary.

Except as permitted by the Software Evaluation Agreement, no part of this document may be reproduced, stored in a retrieval system, or transmitted in any form or by any means, electronic, mechanical, recording, or otherwise, without the prior written permission of Instant Technologies .

Copyright © 2005 - 2015 Instant Technologies, All rights reserved.

#### **Trademarks**

All other trademarks are the property of their respective owners.

#### **Contact Information**

See our Web site for Customer Support information.

<http://www.instant-tech.com/>

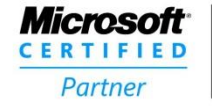

**ISV/Software Solutions** 

## **CONTENTS**

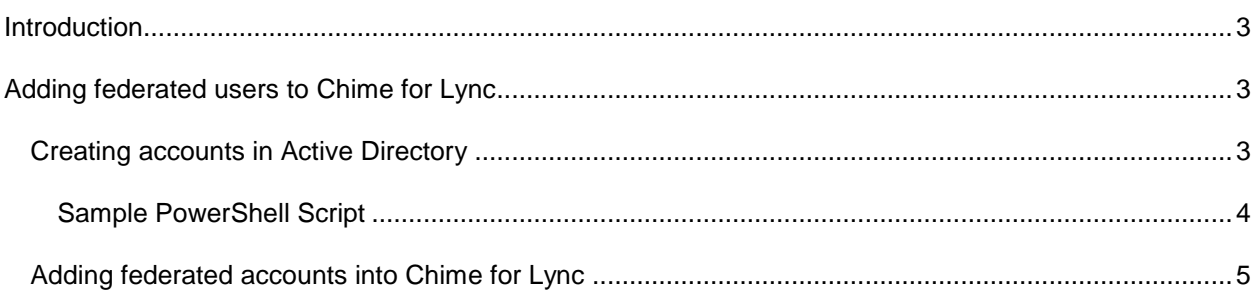

## <span id="page-3-0"></span>**INTRODUCTION**

Chime for Lync can support the use of federated users as agents. With a few simple steps, you can add federated agents to your Chime for Lync application.

*In order to take full advantage of Chime for Lync, the federated agents will need to have access to the Chime for Lync server. This could be through a VPN connection or by having the Chime for Lync server in a DMZ.*

### <span id="page-3-1"></span>**ADDING FEDERATED USERS TO CHIME FOR LYNC**

#### <span id="page-3-2"></span>CREATING ACCOUNTS IN ACTIVE DIRECTORY

In order for a federated agent or manager to log into Chime for Lync, they must have an account on the on premise domain that Chime for Lync is installed on. This will allow agents to access the agent's dashboard and context window, and allow managers to run reports, view dashboards, add/remove provisioned agents.

#### <span id="page-4-0"></span>SAMPLE POWERSHELL SCRIPT

Here is a sample PowerShell script that can be run to add users to your Active Directory. If you have a large amount of users to add, the script can be changed to import a csv file in that would contain the necessary user data.

```
<#
```
 *} );*

```
Here is a sample PowerShell script that will create a new OU and add agents into your on premise domain so they can view the 
Chime application. Feel free to edit this script as needed to meet you organization's needs.
#>
```
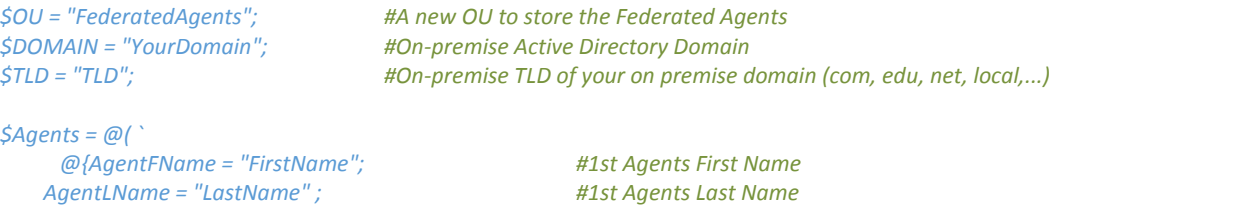

```
 }, 
  @{AgentFName = "FirstName"; #2nd Agents First Name
 AgentLName = "LastName" ; #2nd Agents Last Name
```

```
 AgentLogin = "login@domain.tld" ; #1st Agents On-Premise login (login@domain.tld)
 AgentEmail = "email@FederatedDomain.tld"; #1st Agents Federate Email address (email@FederatedDomain.tld)
 AgentPW = "AgentPassword"; #1st Agents Password for your domain. This does not need to match 
                                            their federated domain password
```

```
#2nd Agents On-Premise login (login@domain.tld)
 AgentEmail = "email@FederatedDomain.tld"; #2nd Agents Federate Email address (email@FederatedDomain.tld)
 AgentPW = "AgentPassword"; #2nd Agents Password for your domain. This does not need to 
                                              match their federated domain password
```

```
$OUPath = "DC=" + $DOMAIN + ",DC=" +$TLD;
$AgentPath = "ou=" + $OU + "," + $OUPath;
```
*#Creates the new Organization Unit in your Active Directory New-ADOrganizationalUnit -Name \$OU -Path \$OUPath;*

```
#Creates a new AD User account for each agent in the $Agents array
ForEach ($Agent in $Agents)
```

```
 $DisplayName = $Agent.AgentFName + " " + $Agent.AgentLName
```

```
 New-ADUser -Name $Agent.AgentLogin.Split("@")[0] `
       -GivenName $Agent.AgentFName `
       -Surname $Agent.AgentLName `
       -DisplayName $DisplayName `
       -Path $AgentPath `
       -UserPrincipalName $Agent.AgentLogin `
       -EmailAddress $Agent.AgentEmail `
       -Enabled $true `
       -accountPassword (ConvertTo-SecureString -AsPlainText $Agent.AgentPW -Force) `
       -PasswordNeverExpires:$true
```

```
}
```
*{*

## <span id="page-5-0"></span>ADDING FEDERATED ACCOUNTS INTO CHIME FOR LYNC

Once you have created the accounts for the federated users in your Active Directory, you can then add the federated users into your Chime for Lync implementation.

- 1. Open your browser and log into the Chime for Lync site using an account that has administrator privileges.
- 2. Click on the "Admin" tab at the top right.
- 3. Click on the "New Person" button.

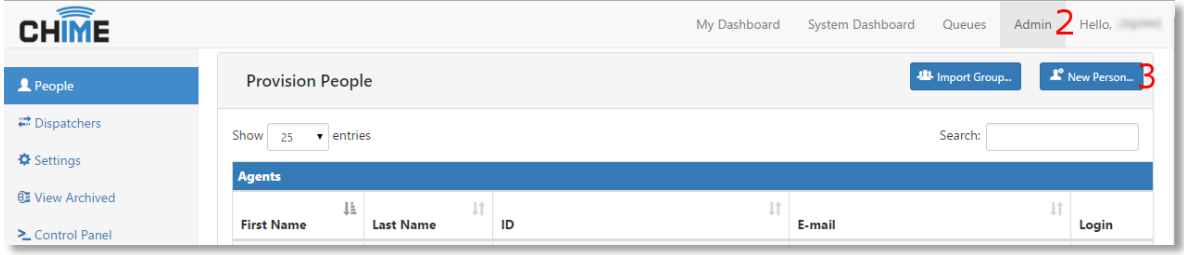

- 1. Add the Federated Agent's first name.
- 2. Add the Federated Agent's last name.
- 3. Add the on premise login name for the Federated Agent.
- 4. Add the Federated Agents SIP address. This should be the address from the federated domain.
- 5. Add the Federated Agents Email address. This should be the address from the federated domain.
- 6. Change the Max/day amount if required.
- 7. Change the Max concurrent setting if required.
- 8. Account Type and Platform type can be changed if required, but are mostly used for the administrator's reference.
- 9. Press the "Save changes" button.

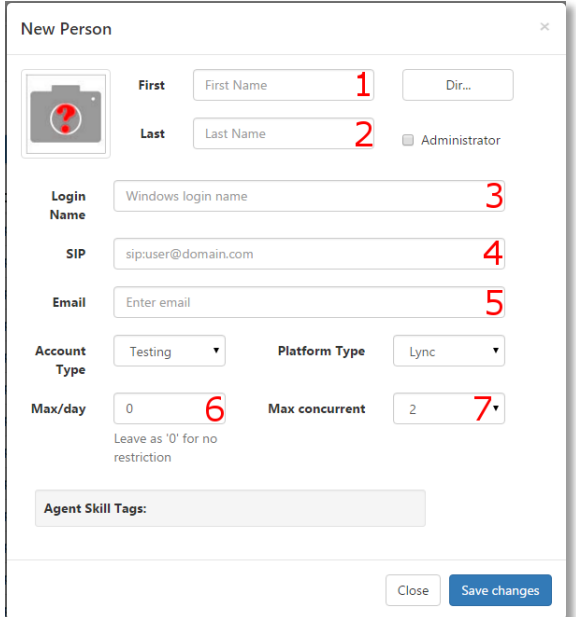

The federated user can now be added to a queue and will be able to receive chats.